# YOGA 900 for Business Lenovo YOGA 900-13ISK for BIZ Guide de l'utilisateur

ICON

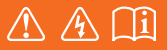

Lisez attentivement les consignes de sécurité et les conseils importants fournis avant d'utiliser votre ordinateur.

#### **Remarques**

- Avant d'utiliser cet appareil, lisez tout d'abord le *Guide de sécurité et d'informations générales*  de Lenovo.
- Dans ce guide, nous supposons parfois que vous utilisez Windows $\mathcal{O}(10, 10)$  Si vous utilisez le système d'exploitation Windows, il se peut certaines opérations présentent une légère différence. Si vous utilisez d'autres systèmes d'exploitation, il est possible que certaines opérations ne vous concernent pas.
- Les fonctions décrites dans ce document sont communes à la plupart des modèles. Il est possible que certaines fonctionnalités ne soient pas disponibles sur votre ordinateur, ou que certaines fonctionnalités incluses sur votre ordinateur ne soient pas décrites dans le manuel de l'utilisateur.
- Les illustrations de ce manuel peuvent présenter des différences par rapport au produit réel. Dans ce cas, reportez-vous au produit que vous possédez.

### **Avis réglementaire**

• Pour plus de détails, reportez-vous à la section **Guides & Manuals** sur http://support.lenovo.com.

**Première édition (novembre 2015) © Copyright Lenovo 2015.**

# Table des matières

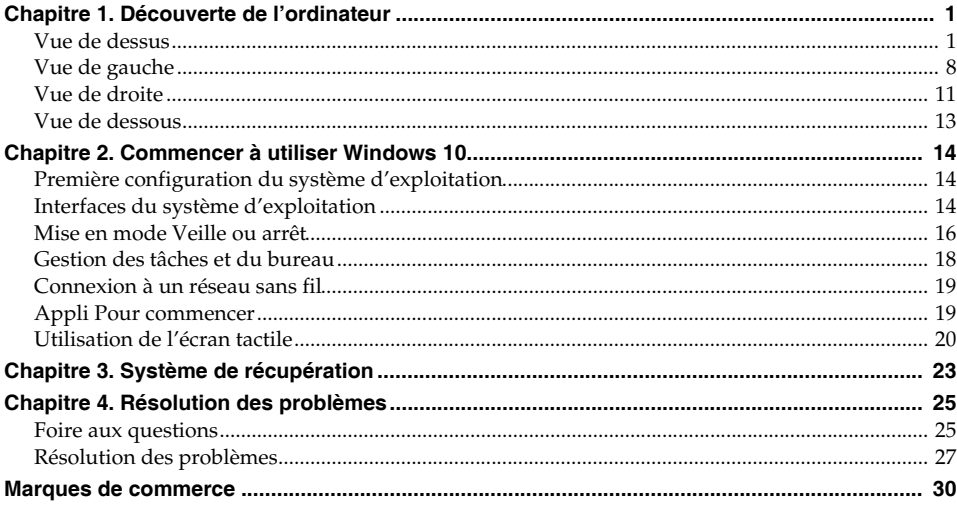

# <span id="page-4-1"></span><span id="page-4-0"></span>**University of the Vue de dessus**

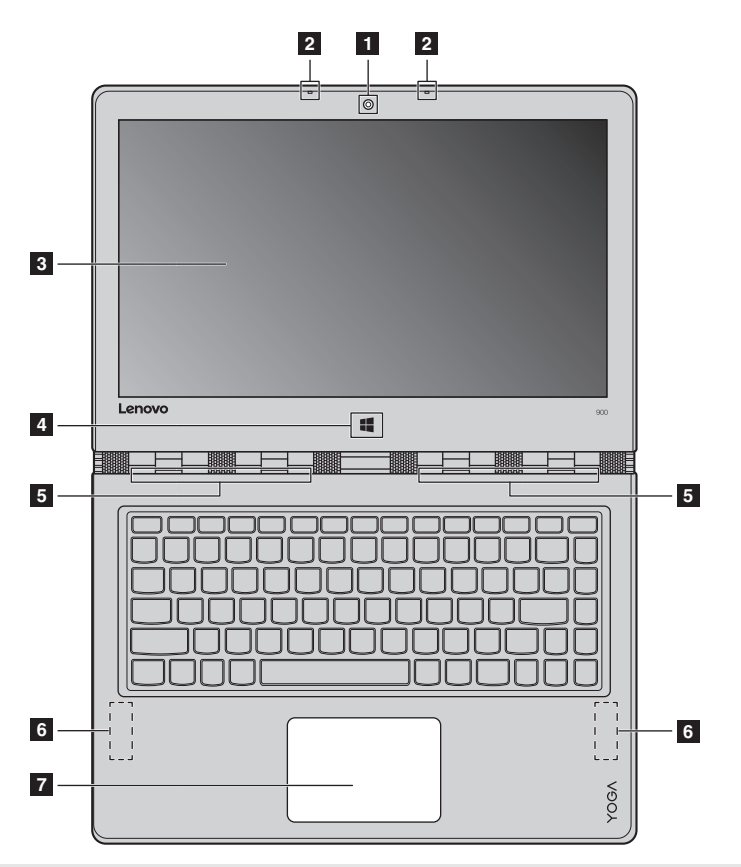

**Remarque :** Les zones en pointillés indiquent des pièces qui ne sont pas visibles de l'extérieur.

#### **Attention :**

**•** Lorsque vous fermez l'écran, veillez à ne *pas* laisser de stylos ou d'autres objets entre l'écran et le clavier. Dans le cas contraire, vous risquez d'endommager l'écran.

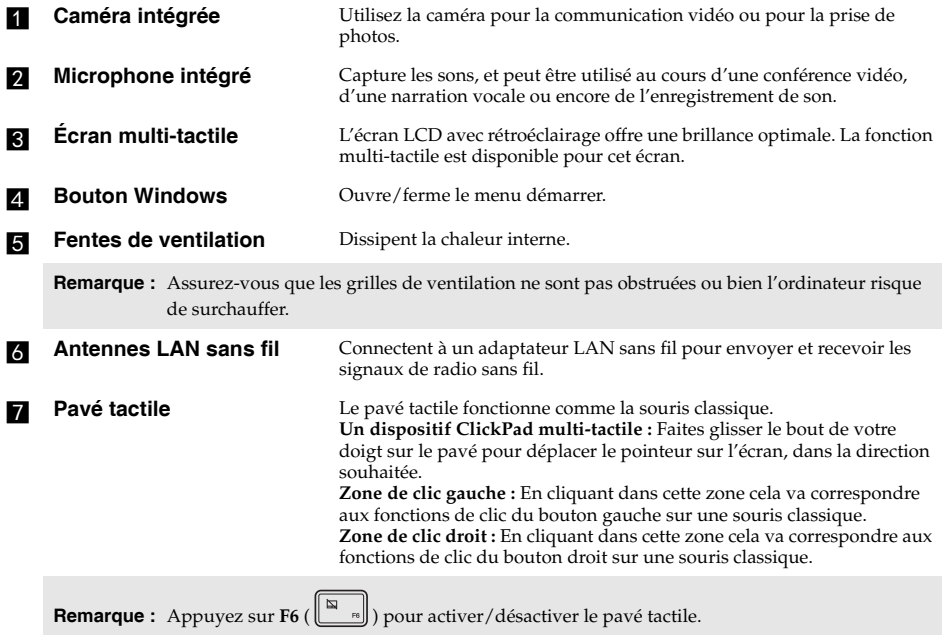

### **Utilisation du clavier**

### **Combinaisons de touches de fonction**

Les touches de fonction permettent de modifier instantanément certaines fonctionnalités du système. Pour utiliser cette fonction, maintenez enfoncée la touche **Fn 1**; puis appuyez sur l'une des touches de fonction 2.

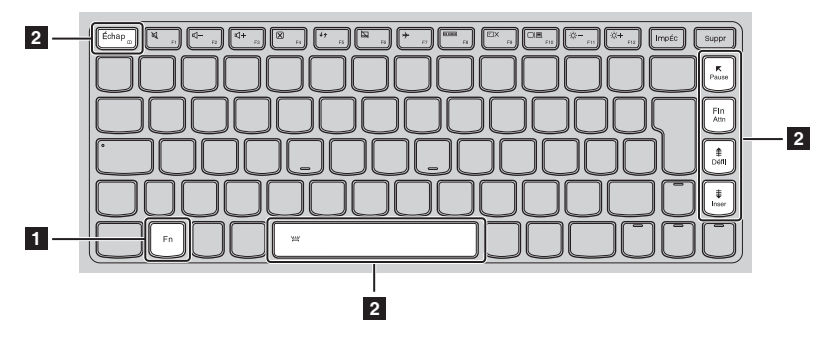

Vous trouverez ci-dessous la description des fonctionnalités relatives à chaque touche de fonction.

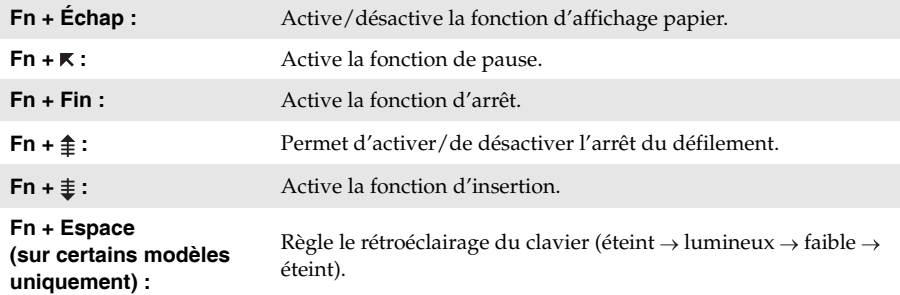

### **Raccourcis-clavier**

Vous pouvez avoir accès à certains paramètres du système en appuyant rapidement sur les raccourcis-clavier appropriés.

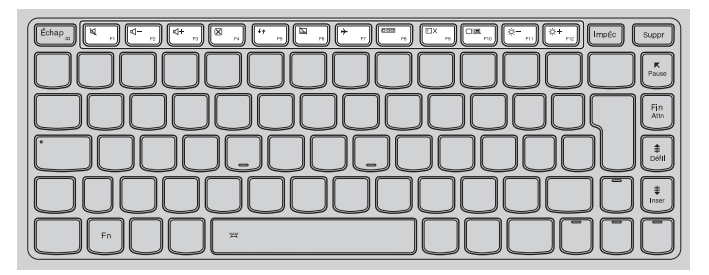

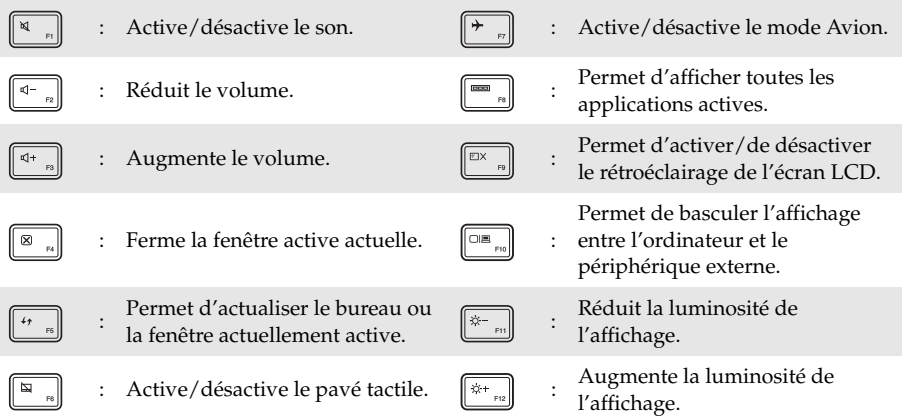

### **Sélection du mode de raccourci**

Par défaut, les fonctions de raccourci sont accessibles en appuyant sur la touche de raccourci appropriée. Vous pouvez néanmoins désactiver le mode de raccourci dans l'utilitaire de configuration du BIOS.

Pour désactiver le mode de raccourci :

- **1** Mettez l'ordinateur hors tension.
- 2 Appuyez sur le bouton Novo puis sélectionnez **BIOS Setup** (Configurer le BIOS).
- 3 Dans l'utilitaire de configuration du BIOS, ouvrez le menu **Configuration**, puis modifiez le paramètre **HotKey Mode** (Mode de raccourci) de **Enabled** (Activé) à **Disabled** (Désactivé).
- 4 Ouvrez le menu **Exit** (Quitter), puis sélectionnez **Exit Saving Changes** (Quitter en enregistrant les modifications).

**Remarque :** Une fois le mode de raccourci désactivé, appuyez sur la touche **Fn** et sur la touche de raccourci appropriée pour accéder à la fonction de raccourci correspondante.

- **Mode Portable**  $1001$
- **Positionnement du panneau d'affichage** L'angle d'ouverture du panneau d'affichage peut aller jusqu'à 360 degrés.

Convient aux tâches nécessitant un clavier et une souris (notamment pour la création de documents, rédaction de courriers électroniques, etc.).

**Mode Stationnaire (mode Cinéma)**

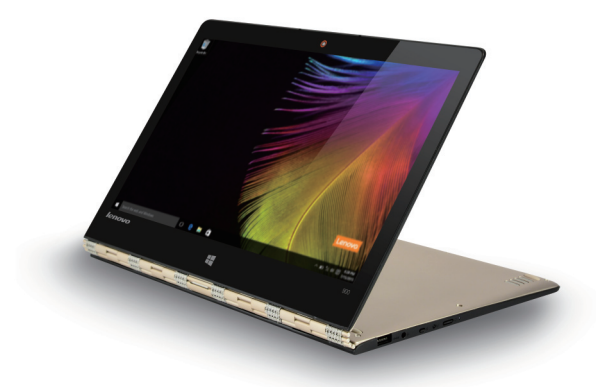

Convient aux tâches ne nécessitant que peu, ou pas d'interaction (notamment pour visionner des photos ou lire des vidéos).

### **Mode Tablette**

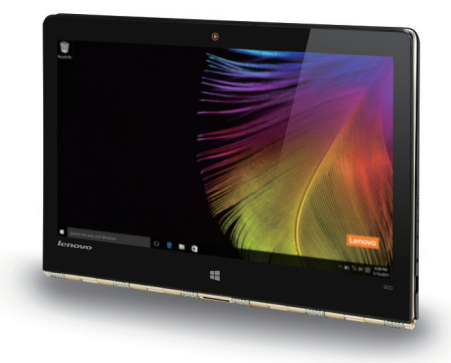

Convient aux tâches nécessitant de toucher fréquemment l'écran (notamment la navigation sur Internet, pour jouer à des jeux, etc.).

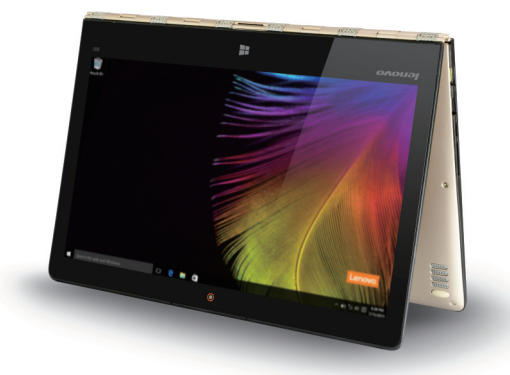

### **Mode Chevalet (mode de présentation)**

Convient aux tâches nécessitant une interaction limitée avec l'écran tactile (par exemple, l'affichage de graphiques ou d'une présentation PowerPoint).

### **Attention :**

**•** Ne *pas* ouvrir l'écran trop brutalement au risque de l'endommager ou d'endommager les charnières.

**Remarque :** Le verrouillage du clavier et du pavé tactile se fait automatiquement, lorsque l'angle d'ouverture de l'écran est supérieur à 190 degrés (environ).

<span id="page-11-0"></span>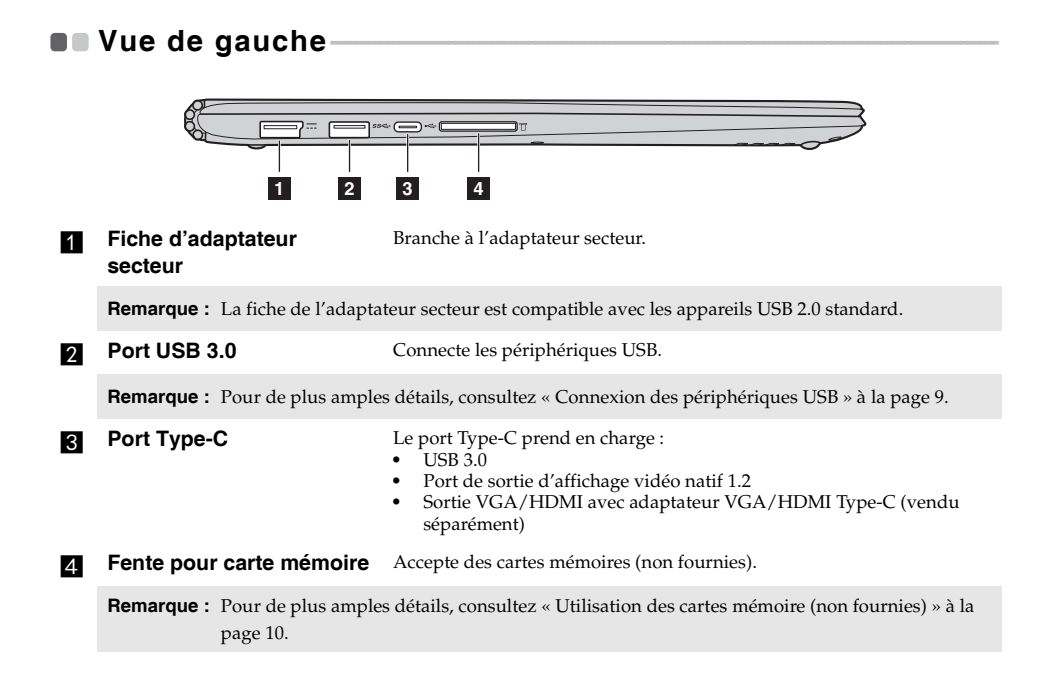

### <span id="page-12-0"></span>**Connexion des périphériques USB**

Deux ports USB pouvant accueillir des périphériques USB sont intégrés à votre ordinateur.

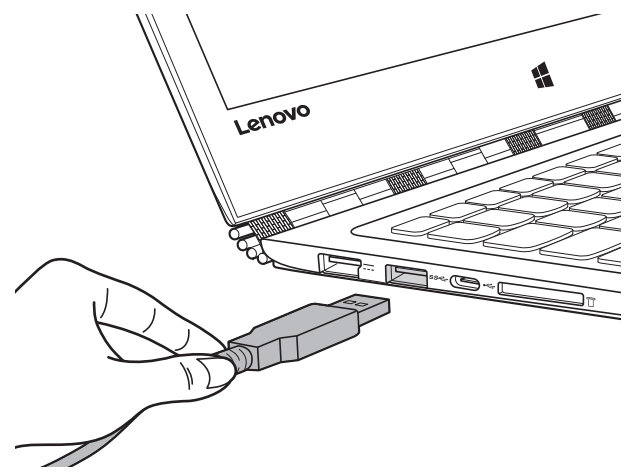

Windows procède automatiquement à l'installation du pilote d'un périphérique USB, lorsque celui-ci est branché pour la première fois sur un port USB précis de votre ordinateur. Une fois le pilote installé, la déconnexion et la reconnexion du périphérique ne nécessitent plus aucune étape supplémentaire.

**Remarque :** D'une manière générale, une fois connecté, Windows détecte le nouveau périphérique, puis procède automatiquement à l'installation du pilote. Toutefois, il est possible que certains périphériques nécessitent une installation du pilote préalablement à la connexion. Avant de connecter un périphérique,consultez la documentation fournie par le fabricant de l'appareil.

Avant de déconnecter un périphérique de stockage USB, assurez-vous que le transfert de données entre votre ordinateur et le périphérique est terminé. Cliquez sur l'icône **Retirer le périphérique en toute sécurité et éjecter le média** dans la zone de notification Windows pour retirer le périphérique avant de le débrancher.

**Remarque :** Si votre périphérique USB utilise un cordon d'alimentation, branchez le périphérique à une source d'alimentation avant son branchement. Sinon, le périphérique pourrait ne pas être reconnu.

### <span id="page-13-0"></span>**Utilisation des cartes mémoire (non fournies)**

Votre ordinateur prend en charge les types de cartes mémoire suivants :

- Carte mémoire Secure Digital (SD)
- Carte Secure Digital High Capacity (SDHC)
- Carte Secure Digital eXtended Capacity (SDXC)
- MultiMediaCard (MMC)

#### **Remarques :**

- **•** Insérez *seulement* une carte à la fois dans la fente.
- **•** Ce lecteur de carte ne prend pas en charge les périphériques SDIO (par ex : SDIO Bluetooth, etc.).

#### **Insertion d'une carte mémoire**

Insérez la carte mémoire jusqu'à ce qu'elle touche le fond de la fente.

### **Retrait d'une carte mémoire**

Retirez-la doucement de la fente de carte mémoire.

**Remarque :** Afin de prévenir tout risque de corruption des données, désactivez la carte mémoire à l'aide de la fonctionnalité de retrait sécurisé de périphérique de Windows et d'éjection de média, avant de la retirer.

<span id="page-14-0"></span>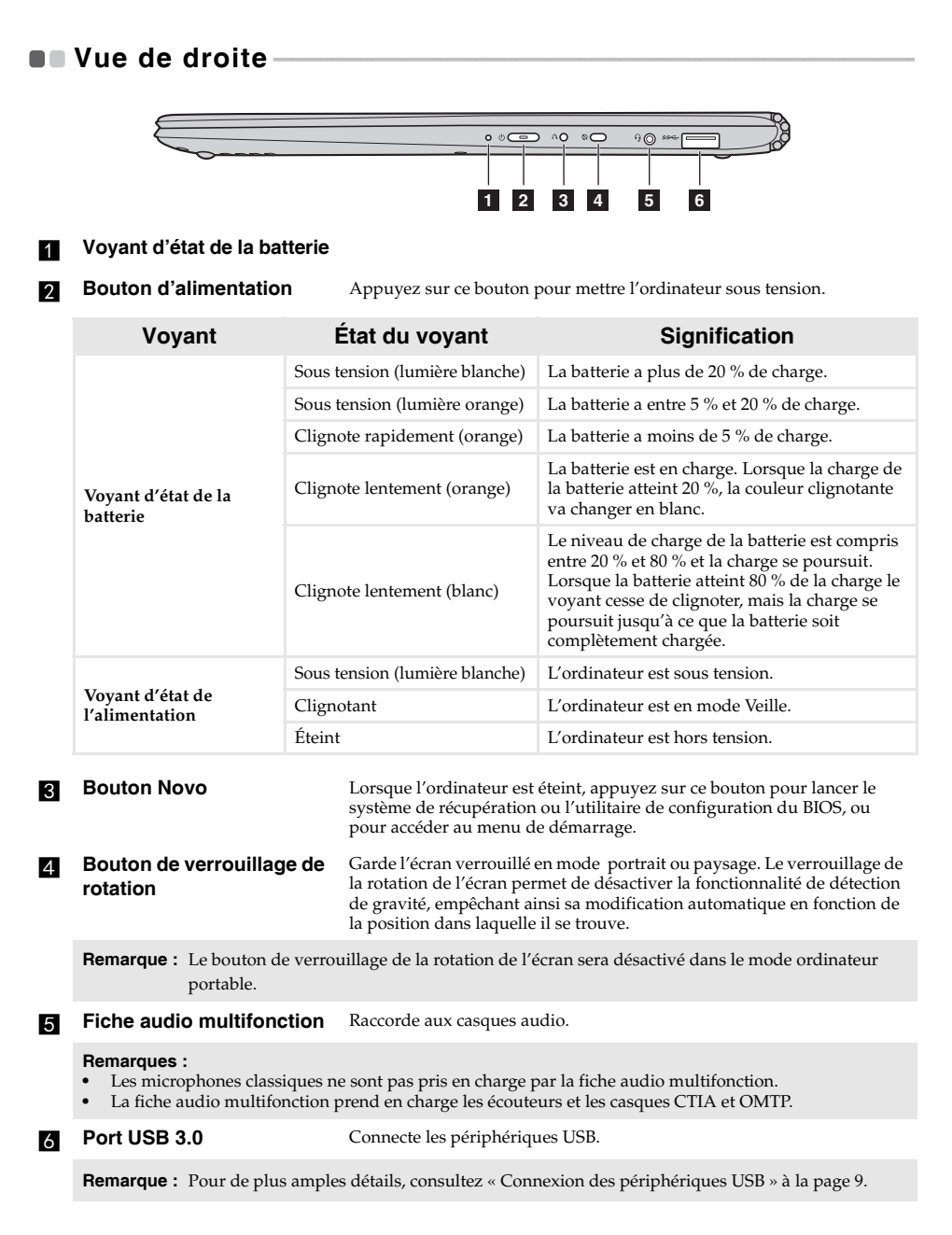

#### **Orientation de l'écran**

Vous pouvez orienter le panneau d'affichage selon vos préférences.

• Le changement d'orientation de l'affichage se fait automatiquement (alternant entre les modes portrait et paysage), en fonction de la façon dont vous le tenez.

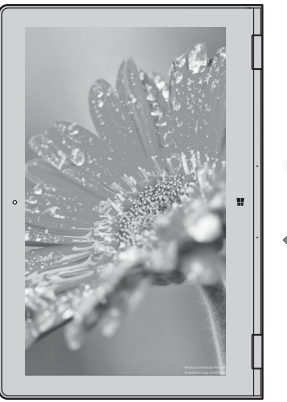

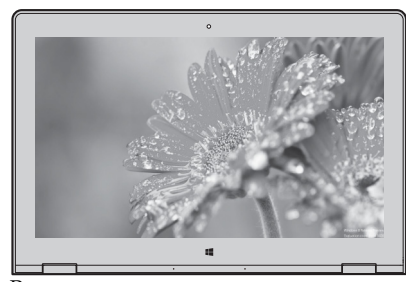

Paysage

Portrait

• Pour empêcher l'orientation automatique, appuyez sur le bouton de verrouillage de la rotation de l'écran. Il est situé sur le bord droit de l'ordinateur (Voir l'illustration ci-après).

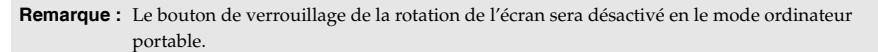

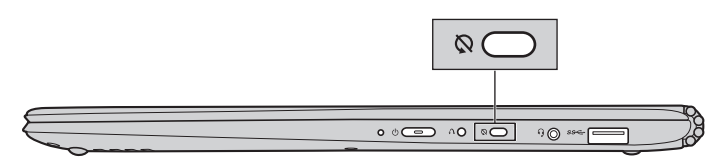

<span id="page-16-0"></span>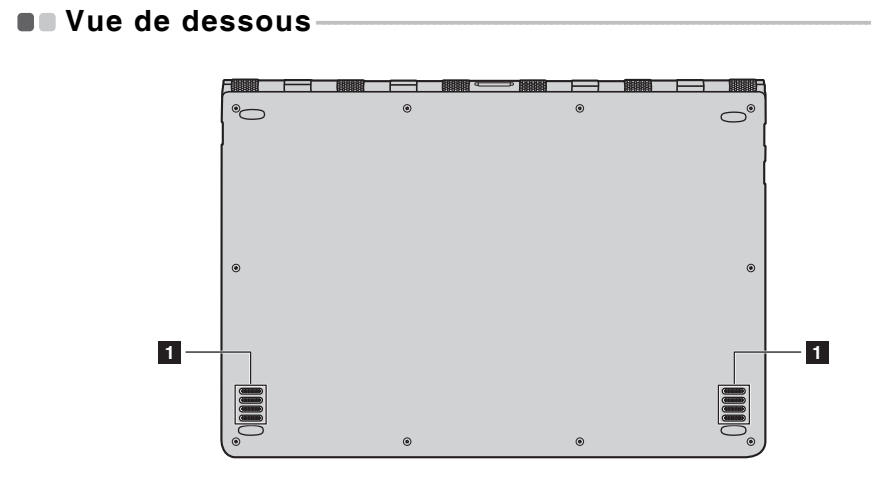

**Haut-parleurs** Offre une sortie audio.

# <span id="page-17-0"></span>**Chapitre 2. Commencer à utiliser Windows 10**

# <span id="page-17-1"></span>**Première configuration du système d'exploitation**

Lors de la première utilisation, il est possible que vous ayez à configurer le système d'exploitation. Les procédures suivantes peuvent être nécessaires au processus de configuration :

- Acceptation du contrat de licence utilisateur final
- Configuration de la connexion Internet
- Enregistrement du système d'exploitation
- Création d'un compte utilisateur

# <span id="page-17-2"></span> $\blacksquare$  Interfaces du système d'exploitation

Windows 10 est fourni avec un Menu démarrer puissant et fonctionnel. Pour ouvrir le Menu démarrer, effectuez l'une des opérations suivantes :

- Appuyez sur le bouton Windows  $\blacksquare$ .
- Appuyez sur la touche Windows  $\left[\begin{matrix}\blacksquare\end{matrix}\right]$ du clavier.
- Sélectionnez **Accueil** dans le coin inférieur gauche du bureau.

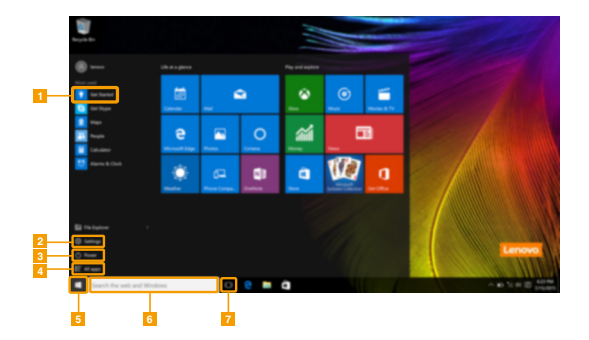

- Appli Pour commencer **B** Bouton démarrer
	-
	-
- d **Tous les boutons d'applis**
- 
- **Bouton paramètres f f Fenêtre de recherche**
- Bouton d'alimentation **g** Bouton de vue des tâches

### **Paramètres**

**Paramètres** vous permet d'effectuer des tâches basiques. Vous pouvez également rechercher davantage de paramètres avec la fenêtre de recherche de paramètres située dans le coin inférieur droit.

Pour ouvrir les paramètres, effectuez l'une des opérations suivantes :

• Ouvrez le menu démarrer, puis sélectionnez **Paramètres** .

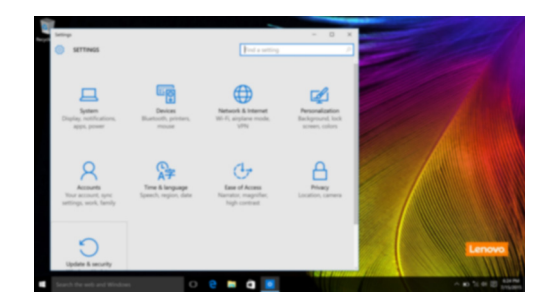

### **Personnaliser le menu démarrer**

Vous pouvez personnaliser le Menu démarrer avec vos applications préférées. Pour personnaliser le Menu démarrer, effectuez l'une des opérations suivantes :

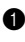

**1** Ouvrez le Menu démarrer, puis sélectionnez All apps (Toutes les applications) **E** pour afficher la liste des applications.

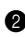

2 Faites un clic droit sur l'appli que vous souhaitez ajouter au menu démarrer, puis sélectionnez **Pin to Start** (Épingler au menu démarrer).

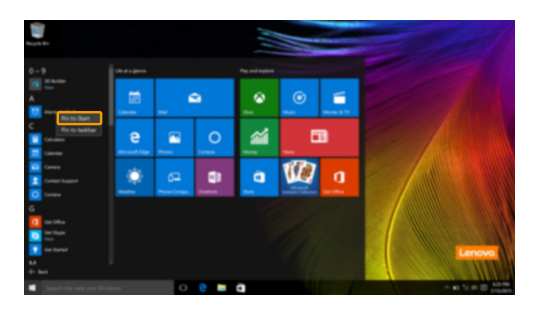

**Remarque :** Vous pouvez également faire glisser des applis depuis les colonnes **Most used** (Plus utilisées) ou **All apps** (Toutes les applis) pour les ajouter au menu démarrer.

# <span id="page-19-0"></span> $\blacksquare$  Mise en mode Veille ou arrêt-

Lorsque vous avez terminé de travailler sur votre ordinateur, vous pouvez le mettre en mode Veille ou l'arrêter.

**Mise en mode Veille de l'ordinateur**

Si vous vous absentez de votre ordinateur pour un court moment, mettez-le en veille. Lorsque l'ordinateur est en mode Veille, vous pouvez le réactiver rapidement afin de reprendre son utilisation, sans passer par le processus de démarrage.

Pour mettre l'ordinateur en veille, effectuez l'une des opérations suivantes :

- Fermez le couvercle de l'écran.
- Appuyez sur le bouton d'alimentation.
- Ouvrez le menu démarrer, puis sélectionnez Alimentation  $\bigcirc$   $\rightarrow$  Veille.

**Remarque :** Attendez que le voyant d'alimentation commence à clignoter (ce qui indique que l'ordinateur est en mode Veille) avant de déplacer votre ordinateur. Déplacer l'ordinateur, alors que le disque dur tourne, risque d'endommager celui-ci, pouvant ainsi causer une perte de données.

Pour allumer l'ordinateur, effectuez l'une des opérations suivantes :

- Appuyez sur n'importe quelle touche du clavier. (Mode portable uniquement)
- Appuyez sur le bouton d'alimentation.
- Appuyez sur le bouton Windows  $\blacksquare$ .

### **Arrêter l'ordinateur**

Si vous comptez ne pas utiliser votre ordinateur pendant une période de temps prolongée, arrêtez-le. Pour arrêter votre ordinateur, effectuez l'une des opérations suivantes :

• Ouvrez le menu démarrer, puis sélectionnez Alimentation  $\mathbb{O} \rightarrow$  Arrêter.

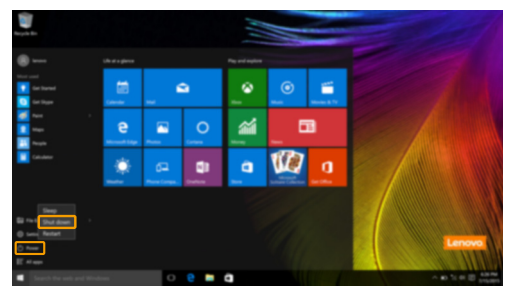

• Appuyez et maintenez enfoncé ou faites un clic droit sur le bouton **Accueil** dans le coin inférieur gauche de l'écran et sélectionnez **Arrêter ou se déconnecter Arrêter**.

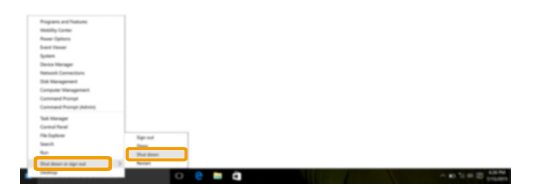

# <span id="page-21-0"></span>**Gestion des tâches et du bureau-**

### **Vue des tâches**

Pour ouvrir la Vue des tâches, effectuez l'une des opérations suivantes :

- Sélectionnez le bouton Vue des tâches **D** dans la barre des tâches.
- Appuyez sur la touche Windows  $\boxed{\blacksquare}$  + Tab.
- Balayer en partant du bord gauche de l'écran vers le centre.

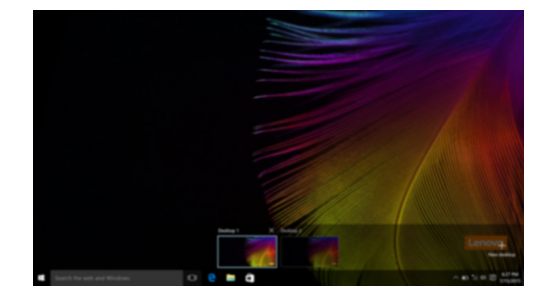

### **Gestion du bureau virtuel**

Windows 10 prend en charge la création, la gestion et le basculement entre les bureaux virtuels. Pour créer un nouveau bureau virtuel, effectuez l'une des opérations suivantes :

- Ouvrez la Vue des tâches, puis sélectionnez **New desktop** (Nouveau bureau).
- Appuyez sur la touche Windows  $\blacksquare$  + Ctrl + D.

Pour basculer entre différents bureaux, effectuez l'une des opérations suivantes :

- Ouvrez la vue des tâches et sectionnez le bureau que vous souhaitez activer.
- Appuyer sur la touche Windows  $\boxed{\blacksquare}$  + Ctrl +  $\leftarrow$  /  $\rightarrow$  pour faire défiler les bureaux que vous avez créés.

# <span id="page-22-0"></span>**Connexion à un réseau sans fil -**

### **Activation d'une connexion sans fil**

Pour activer les fonctions sans fil, procédez comme suit :

Appuyez sur **F7** ( $\left( \frac{\rightarrow}{\sqrt{2}} \right)$  pour désactiver le mode Avion.

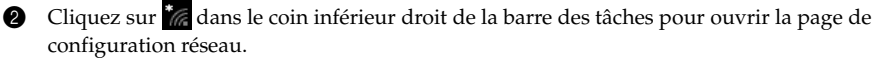

### **Connexion à un réseau sans fil**

Lorsque la fonction sans fil est activée, l'ordinateur procède automatiquement à la recherche de réseaux sans fil disponibles, puis les affiche dans la liste des réseaux locaux (LAN) sans fil. Pour connecter votre ordinateur à un réseau sans fil, cliquez sur le nom du réseau dans la liste, puis cliquez sur **Connecter**.

**Remarque :** La connexion sur certains réseaux nécessite une clé de sécurité réseau, ou encore une phrase secrète. Pour se connecter à l'un de ces réseaux, demandez la clé de sécurité ou la phrase secrète à l'administrateur réseau, ou au fournisseur d'accès Internet (FAI).

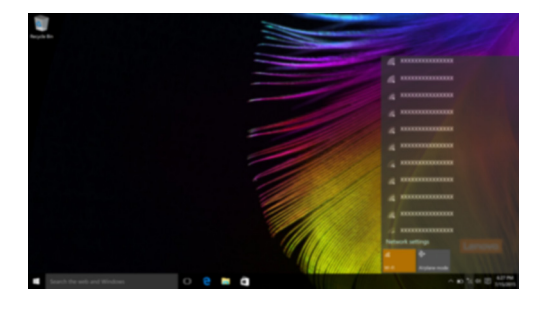

# <span id="page-22-1"></span> $\blacksquare$  Appli Pour commencer

Windows 10 propose également l'appli **Get Started** (Pour commencer) qui explique les nouvelles fonctionnalités de Windows 10. Vous pouvez la trouver dans le Menu démarrer. Pour ouvrir l'appli Pour commencer, effectuez l'une des opérations suivantes :

- Ouvrez le menu démarrer, puis sélectionnez Get Started (Pour commencer) <sup>.</sup>
- Appuyez sur **Fn + F1** (selon la disposition de votre clavier).

# <span id="page-23-0"></span>**Utilisation de l'écran tactile -**

Fonctionnant comme un ordinateur portable traditionnel utilisant le clavier et le pavé tactile, le panneau d'affichage peut prendre en charge les entrées à l'aide de l'écran tactile multi-points.

### **Mouvements multi-points**

Vous pouvez toucher l'écran avec un ou plusieurs doigts afin d'effectuer différentes tâches.

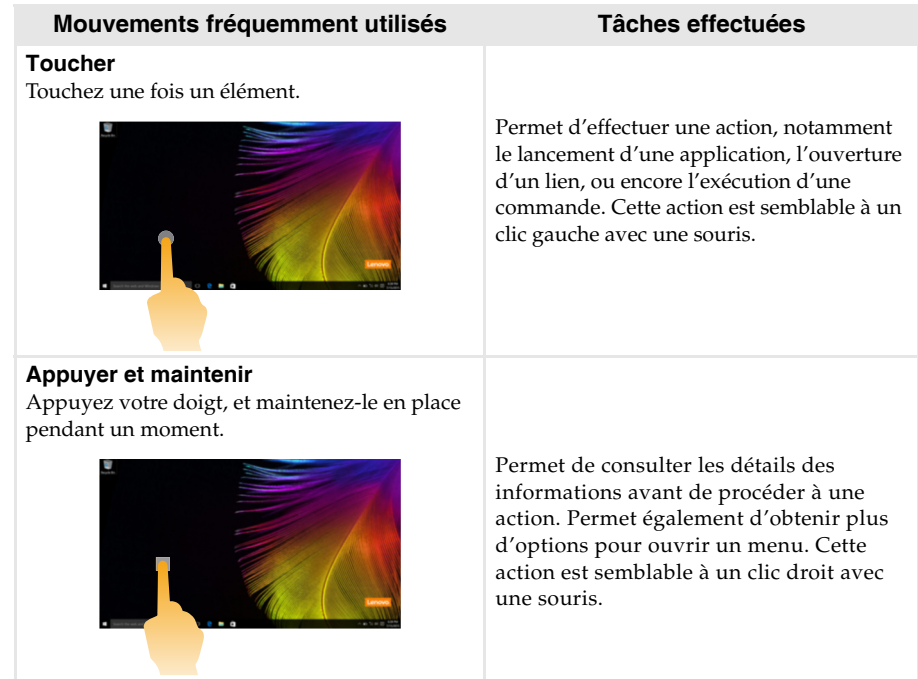

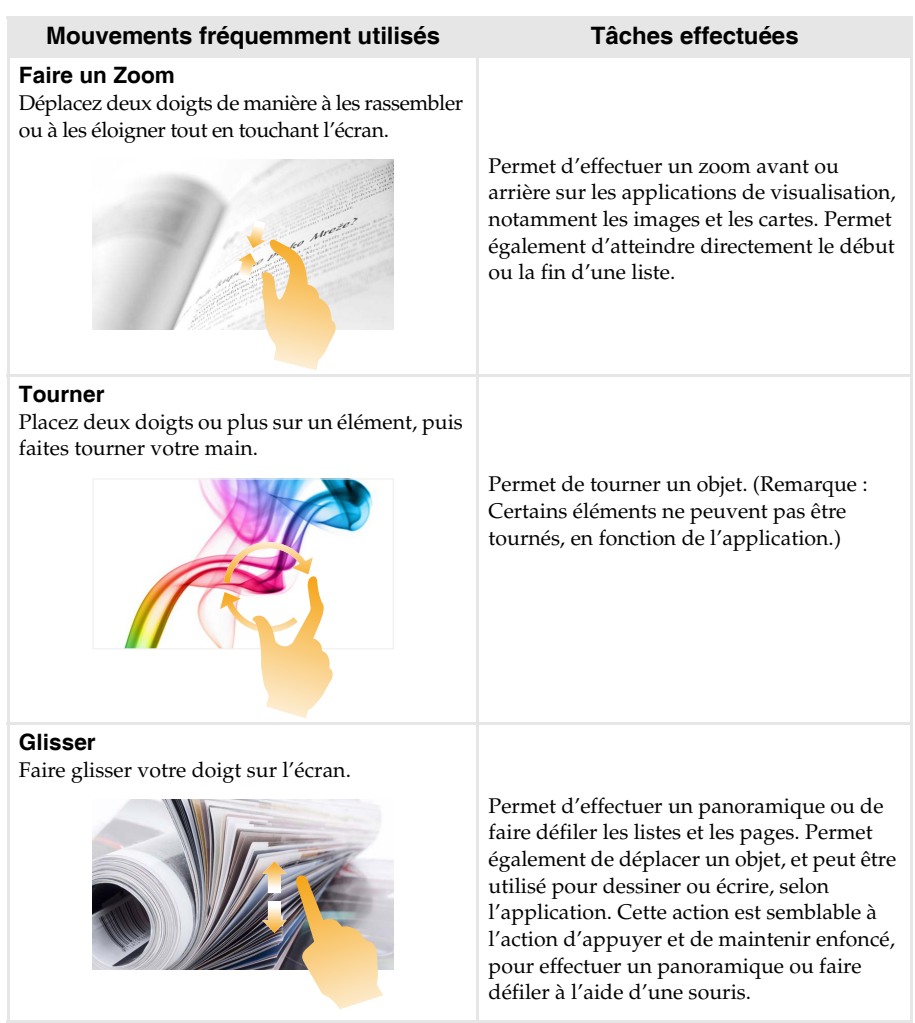

(suite)

### **Chapitre 2. Commencer à utiliser Windows 10**

(suite)

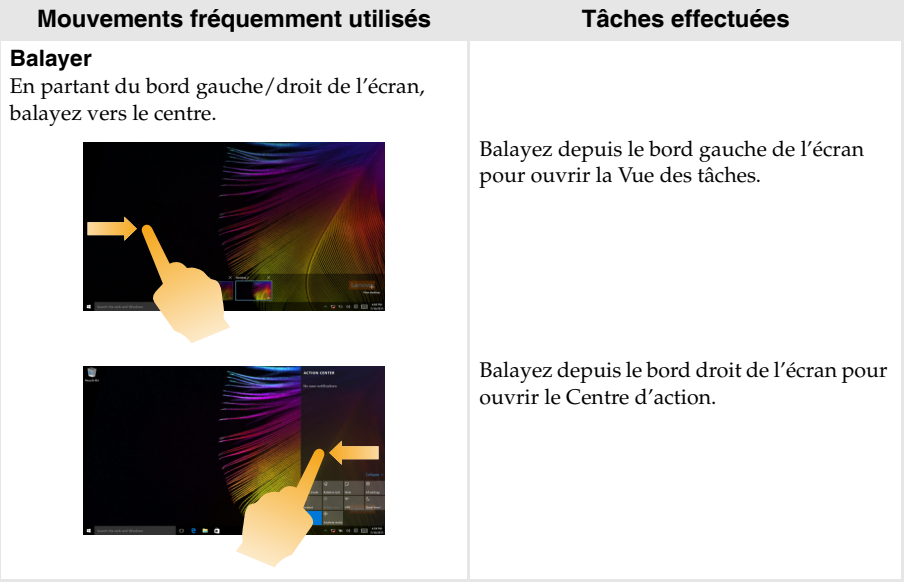

# <span id="page-26-1"></span><span id="page-26-0"></span>**Chapitre 3. Système de récupération**

### **Introduction**

La **Push-button reset** (Réinitialisation rapide) est un outil de récupération intégré qui permet aux utilisateurs de restaurer leur système d'exploitation à son état initial. Cela préserve leurs données et personnalisations importantes, sans avoir besoin de sauvegarder leurs données à l'avance.

Les fonctionnalités de la **Push-button reset** (Réinitialisation rapide) suivantes sont disponibles pour les utilisateurs depuis différents emplacements, à l'intérieur de Windows :

### **Actualisation de l'ordinateur**

Résout les problèmes de logiciel en réinstallant la configuration d'usine par défaut. Cela préserve les données de l'utilisateur, les paramètres importants et les applications Windows Store précédemment achetées depuis Windows Store.

### **Réinitialisation de l'ordinateur**

Préparer l'ordinateur pour le recyclage ou le transfert de propriété. Cela réinstalle la configuration d'usine par défaut et renvoie toutes les données utilisateur et les applications à l'état de leur première expérience machine OOBE.

### **Utilisation du Réinitialisation rapide**

La **Push-button reset** (Réinitialisation rapide) peut être lancée en utilisant une des méthodes suivantes :

- Bouton Novo :
	- Eteignez l'ordinateur et attendez au moins cinq secondes. Appuyez sur le bouton Novo puis sélectionnez **System Recovery** (Récupération système).
- Paramètres :
	- **Paramètres Mise à jour et sécurité Récupération Démarrage avancé** sélectionnez **Redémarrer maintenant**.

Pour de plus amples instructions, consultez le fichier Aide et support Windows sur votre ordinateur.

### **Lorsque j'ai acheté mon ordinateur, cela incluait une copie de Windows. Comment puis-je savoir si la copie de Windows est préinstallée par Lenovo ?**

Sur la partie extérieure de l'emballage de vente de votre ordinateur, vous devriez trouver une étiquette contenant les informations de configuration de votre ordinateur. Vérifiez la chaîne imprimée à côté d' **OS**. Si elle contient **Windows** ou **WIN**, la copie a été préinstallée par Lenovo.

#### **Qu'est-ce que Recover Partition (Partition de récupération) ?**

Si votre ordinateur vient avec une version quelle qu'elle soit de Windows 10 préinstallée, l'unité de stockage de votre ordinateur contient une partition de récupération. Cette partition contient le fichier image du système d'exploitation préinstallé Windows. En cas de défaillance du système, vous pouvez utiliser le système Lenovo OneKey Recovery ou la fonctionnalité Réinitialiser Windows pour restaurer le système d'exploitation à son état d'usine.

**Remarque :** Il n'est pas possible d'attribuer un identificateur d'unité à une Partition de récupération ni d'y accéder par le biais de l'Explorateur de fichiers Windows.

### **Chapitre 3. Système de récupération**

### **J'ai désinstallé un logiciel préinstallé, mais l'espace disque libre disponible n'a pas augmenté de manière significative.**

La copie de Windows exécutée sur votre ordinateur peut prendre en charge WIMBoot. Pour les ordinateurs avec Windows prenant en charge WIMBoot, la plupart des fichiers requis pour le logiciel préinstallé sont installés sur la Partition de récupération et ne seront pas supprimés par le biais d'une désinstallation normale.

### **Que se passe-t-il si j'essaie de supprimer ou de modifier une Partition de récupération ?**

### **Attention :**

• **N'essayez** *pas* **de supprimer ou de modifier la Partition de récupération sur un ordinateur prenant en charge WIMBoot.**

Si la Partition de récupération est supprimée ou modifiée, vous ne pourrez pas restaurer Windows à l'état d'usine. Pour les modèles d'ordinateur prenant en charge WIMBoot la suppression de la Partition de récupération peut occasionner des erreurs de démarrage Windows.

### **Comment puis-je savoir si le Windows exécuté sur mon ordinateur prend en charge WIMBoot ?**

La technologie WIMBoot est généralement prise en charge sur les copies de Windows 10 Update exécutées uniquement sur les modèles d'ordinateur avec SSD (ou eMMC). Pour vérifier votre ordinateur,

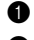

1 Sur la barre de boutons, cliquez sur le bouton **Rechercher**.

- 2 Assurez-vous que **Paramètres** ou **Partout** est sélectionné comme zone de recherche et saisissez **Gestion des disques** dans la boîte de recherche.
- 3 Cliquez sur le résultat de la recherche et le programme Gestion des disques démarre.

Si **Wim Boot** est indiqué sur la partition Windows, WIMBoot est pris en charge sur votre copie de Windows.

# <span id="page-28-0"></span>**Chapitre 4. Résolution des problèmes**

# <span id="page-28-1"></span> $\blacksquare$  Foire aux questions

Cette section organise la foire aux questions par catégories.

### **Recherche d'informations**

### **Quelles mesures préventives de sécurité dois-je appliquer lorsque j'utilise mon ordinateur ?**

Le *Guide de sécurité et d'informations générales* de Lenovo fourni avec l'ordinateur contient les mesures préventives de sécurité relatives à l'utilisation de votre ordinateur. Lorsque vous utilisez votre ordinateur, lisez et appliquez l'ensemble des mesures.

### **Où puis-je consulter les spécifications matérielles de mon ordinateur ?**

Vous pouvez trouver les caractéristiques matérielles de votre ordinateur dans les brochures imprimées fournies avec votre ordinateur.

### **Où puis-je trouver les informations sur la garantie ?**

Pour en savoir plus sur la garantie de la machine, veuillez visitez le site Web ci-après pour vérifier : <support.lenovo.com/warrantystatus>.

**Pilotes et logiciels préinstallés**

### **Où se trouvent les disques d'installation des logiciels préinstallés Lenovo (logiciels de bureau) ?**

Les disques d'installation des logiciels préinstallés Lenovo ne sont pas fournis avec votre ordinateur. En cas de nécessité de réinstallation d'un logiciel préinstallé, le programme d'installation est placé dans la partition D de votre disque dur. Si vous ne parvenez pas à y retrouver le programme d'installation, vous pouvez également le télécharger depuis le site Internet de support aux clients Lenovo.

### **Où puis-je trouver les pilotes des différents périphériques de mon ordinateur ?**

Si le système d'exploitation Windows est préalablement installé sur votre ordinateur, Lenovo fournit les pilotes pour l'ensemble des périphériques dont vous avez besoin dans la partition D de votre disque dur. Vous pouvez également télécharger les pilotes de périphérique les plus récents sur le site Internet de support aux clients Lenovo.

### **Utilitaire de configuration du BIOS**

### **Qu'est-ce que l'utilitaire de configuration du BIOS ?**

L'utilitaire de configuration du BIOS est un logiciel basé sur la mémoire morte. Il affiche les informations de l'ordinateur de base et offre des options pour paramétrer les périphériques d'amorçage, la sécurité, le mode du matériel et d'autres préférences.

### **Comment puis-je démarrer l'utilitaire de configuration du BIOS ?**

Pour démarrer l'utilitaire de configuration du BIOS :

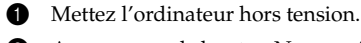

2 Appuyez sur le bouton Novo puis sélectionnez **BIOS Setup** (Configurer le BIOS).

### **Chapitre 4. Résolution des problèmes**

### **Obtenir de l'aide**

### **Comment puis-je contacter le centre de support client ?**

Consultez le « Chapitre 3. Obtenir de l'aide et service » dans le *Guide de sécurité et d'informations générales* de Lenovo.

# <span id="page-30-0"></span> $\blacksquare$  Résolution des problèmes

### **Problèmes d'affichage**

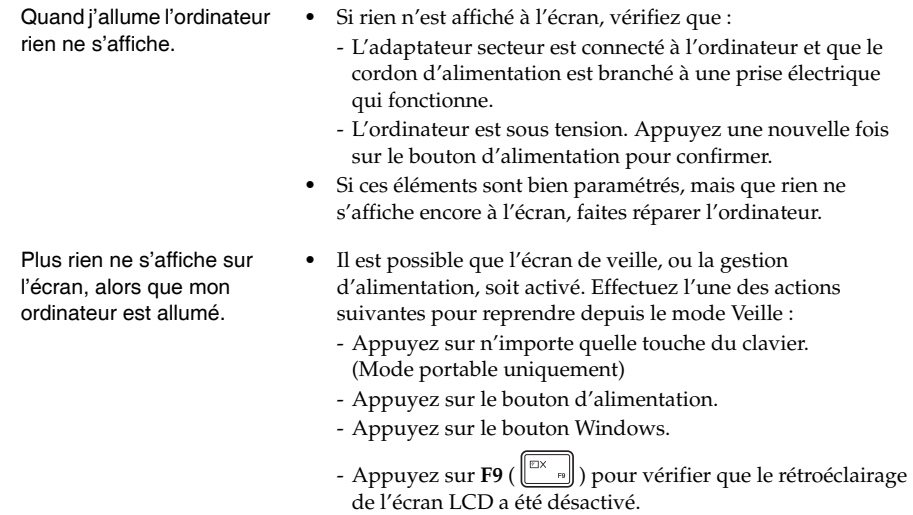

### **Problèmes liés à la mise en veille**

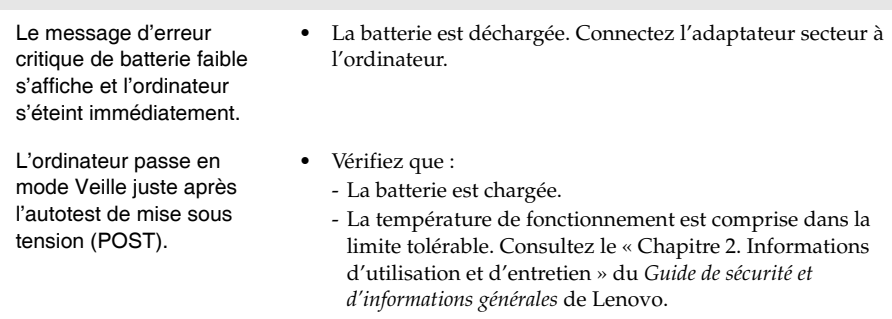

**Remarque :** Si la batterie est chargée et que la température est comprise dans la limite, faites réparer l'ordinateur.

L'ordinateur ne se réactive pas depuis le mode Veille et ne fonctionne pas.

- **•** Si l'ordinateur est en mode Veille, connectez l'adaptateur secteur à l'ordinateur, puis appuyez sur le bouton Windows, ou sur le bouton d'alimentation.
- **•** Si votre système ne se réactive toujours pas depuis le mode Veille, s'il ne répond plus ou s'il s'avère impossible d'éteindre l'ordinateur, réinitialisez l'ordinateur. Il se peut qu'il y ait eu une perte des données non enregistrées. Pour réinitialiser l'ordinateur, appuyez et maintenez le bouton d'alimentation enfoncé pendant au moins huit secondes. Si l'ordinateur ne se réinitialise toujours pas, débranchez l'adaptateur secteur.

### **Problèmes du panneau d'affichage**

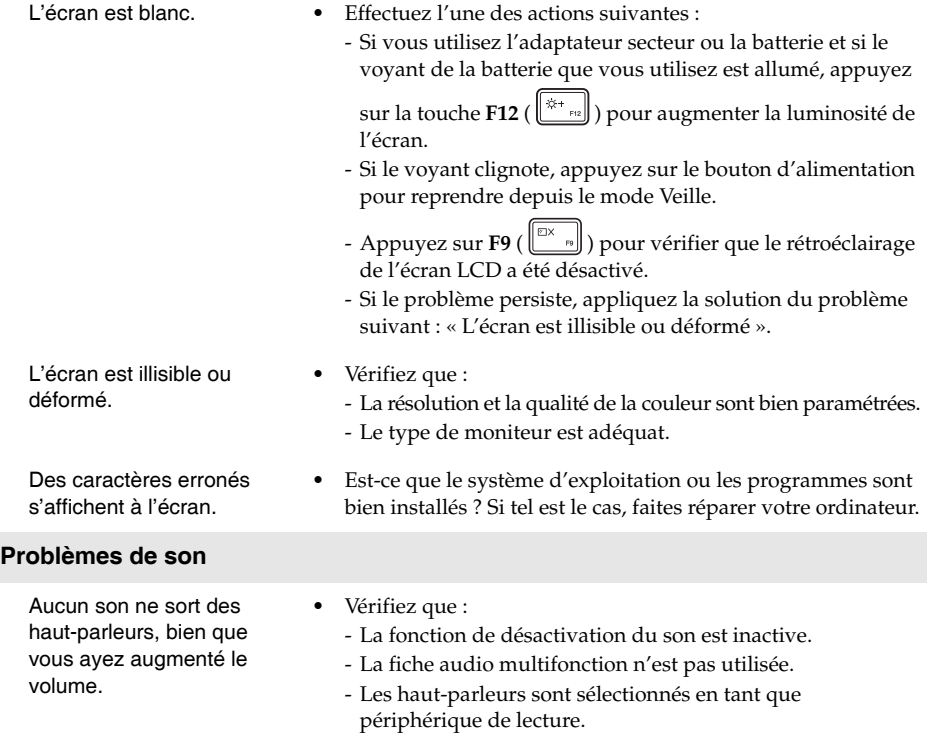

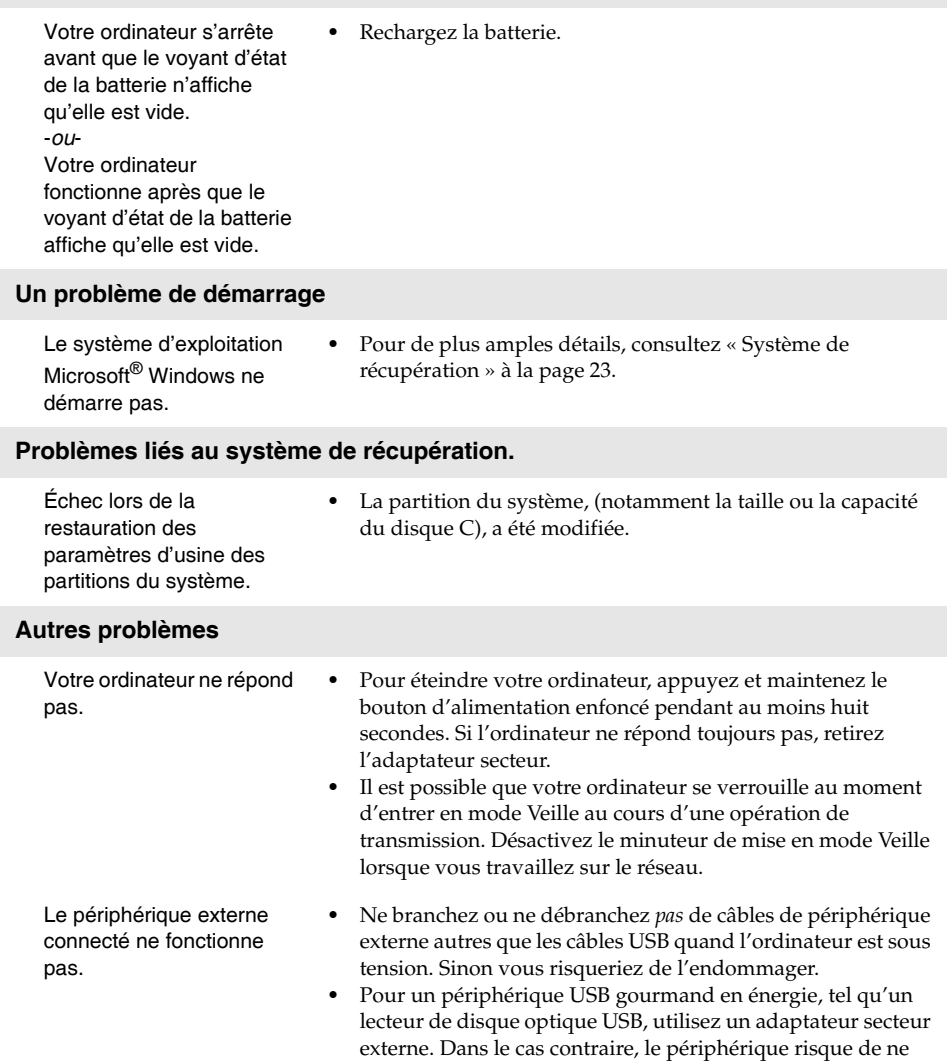

**Problèmes de batterie**

pas être reconnu ou le système peut s'arrêter.

# <span id="page-33-0"></span>**Marques de commerce**

Lenovo est une marque de commerce ou une marque déposée de Lenovo en France et/ou dans d'autres pays.

Microsoft et Windows sont des marques commerciales de Microsoft Corporation aux États-Unis et/ou dans d'autres pays.

D'autres noms de sociétés, produits ou services peuvent être des marques commerciales ou des marques de service détenues par des tierces parties.

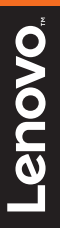

©Lenovo China 2015